ご家庭におけるインターネットへの接続方法

1 端末ログイン後、デスクトップ右側の矢印マークをクリックします。

※ログインID/パスワード: 学校番号3桁 (三瑞小は「103」になります) +学年1桁+ 組1桁+番号2桁(出席番号が1桁の場合は、「01」のように、0を加えます)の合計7桁

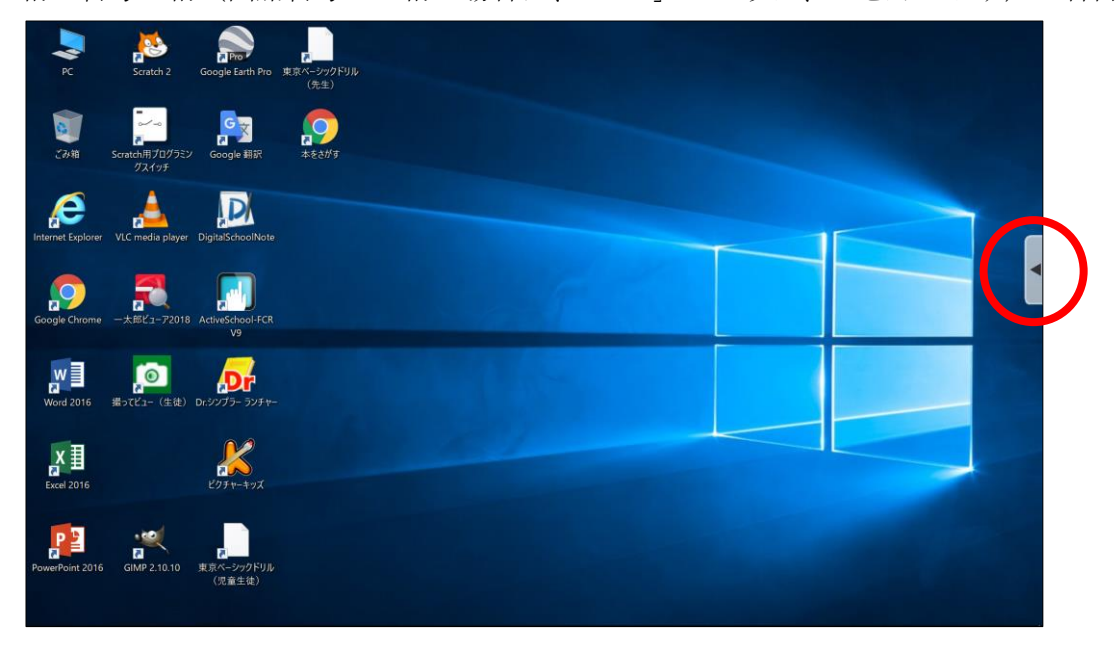

2 開いたウィンドウの「アプリ」をクリックします。

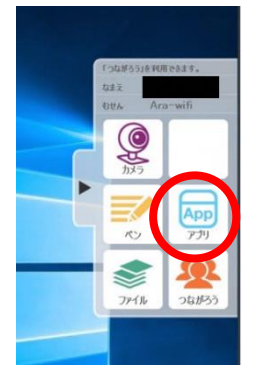

3 「じたくもちかえり」をクリックし、画面をとじます。

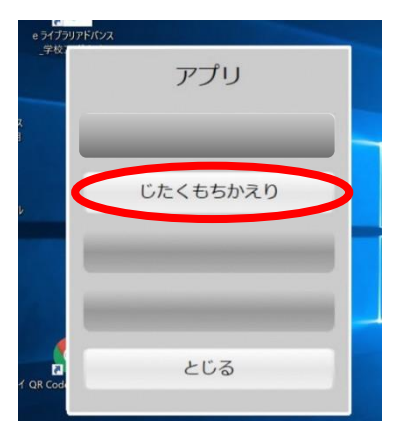

4 画面右下のタスクバーにある「ネットワーク設定」ボタン(扇形)をクリックすると、タブレ ットPCが検出した Wi-Fi のネットワーク(SSID)が表示されます。

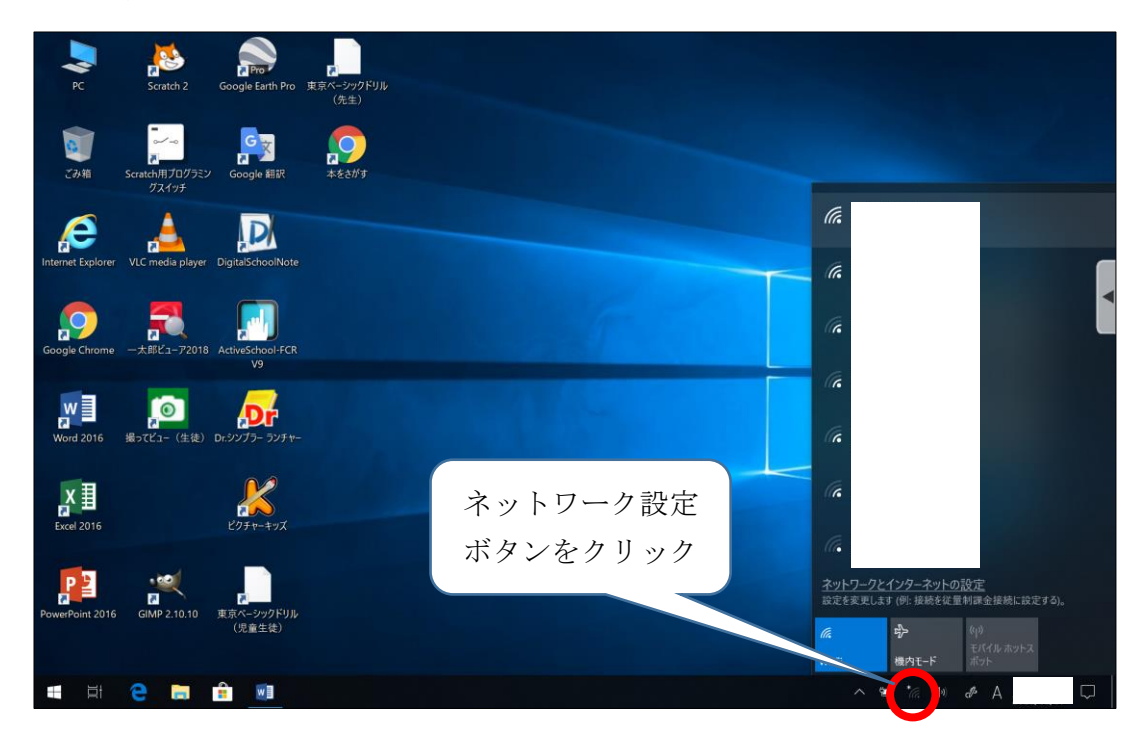

5 接続したい Wi-Fi のネットワークを選択し、「接続」ボタンをクリックします。

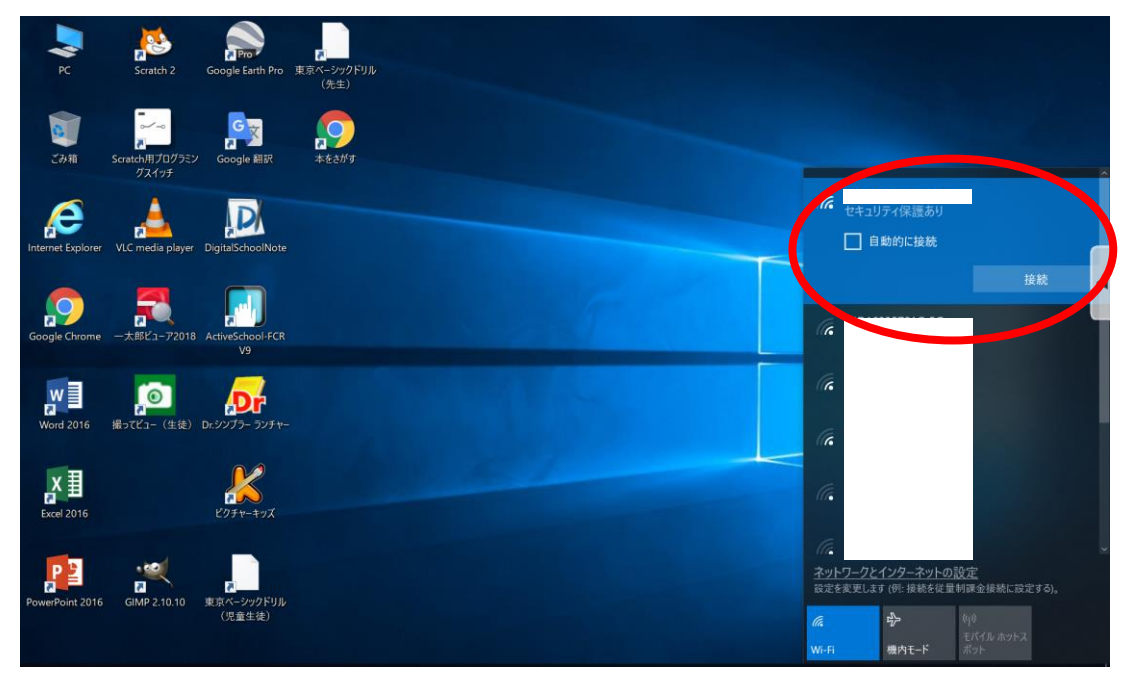

6 「ネットワークセキュリティキーの入力」画面が表示されるので、該当のネットワークに紐づ くパスワードを入力し、「次へ」をクリックします。

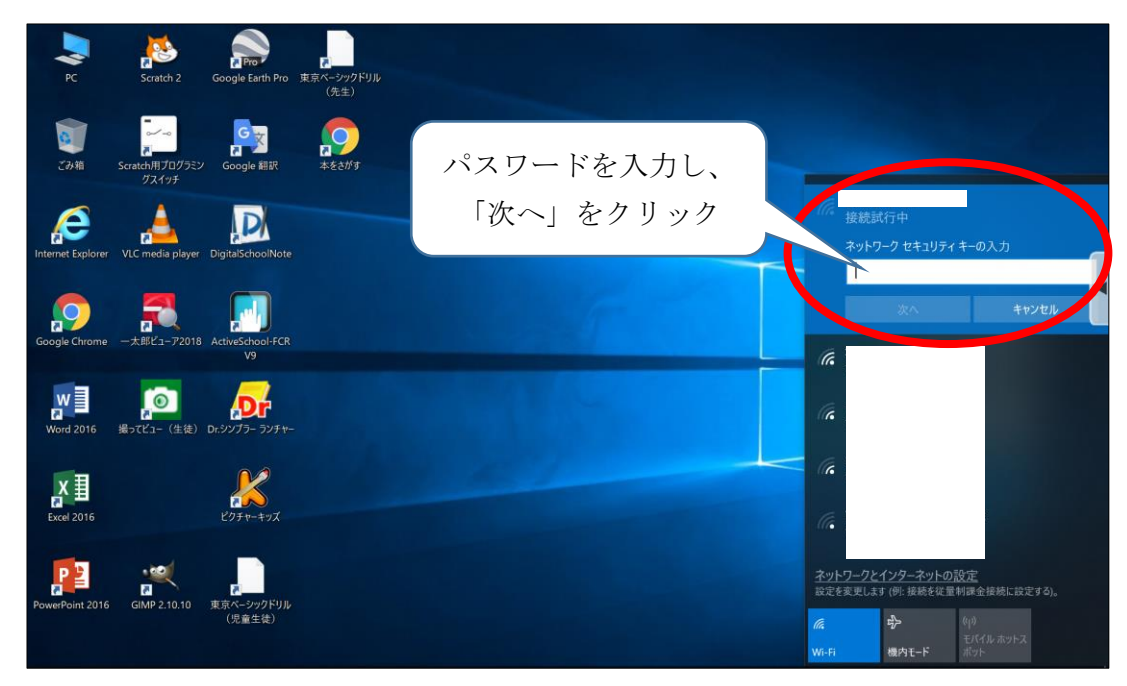

7 「接続済み」と表示されたら、インターネットが使用できます。 ※画面は「Google Chrome」を開いた画面です。

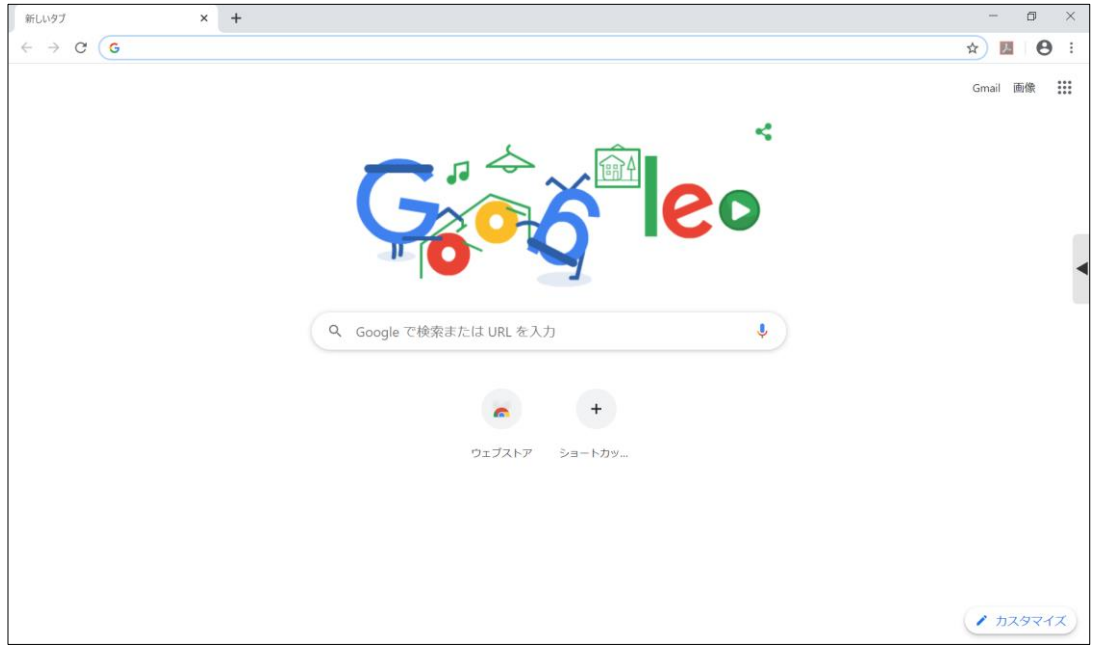

上記の設定を行った後に、学校内のインターネットへ接続すると、設定が元に戻る仕 様となっております。学校内のインターネットへ接続した後、再度ご家庭のインターネ ットに接続する場合は、上記の設定を再度行ってください。